## かとり地図GISでの白図の印刷方法

①画面左上の『切替』をクリックします。

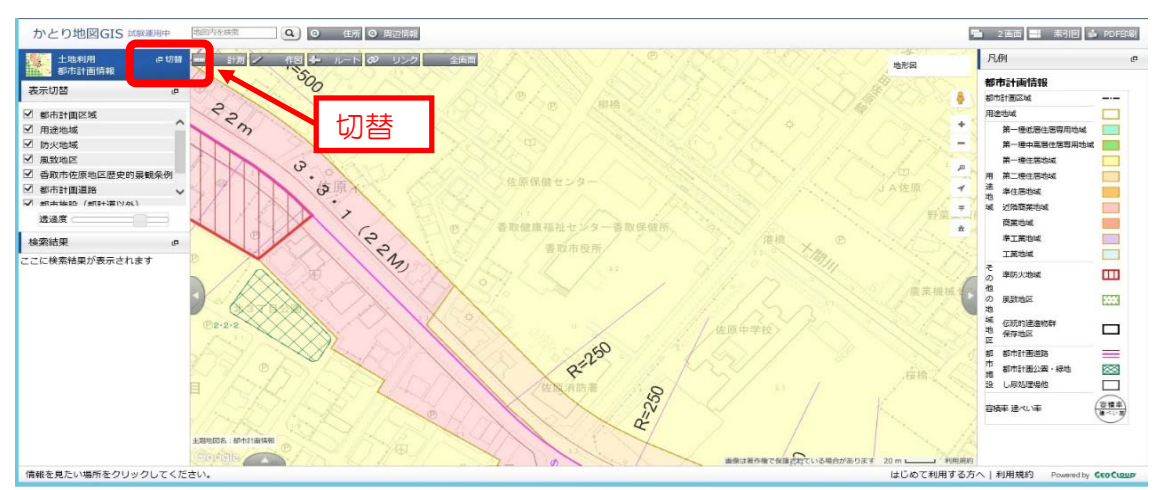

②表示されたウィンドウで『白地図』をクリックします。

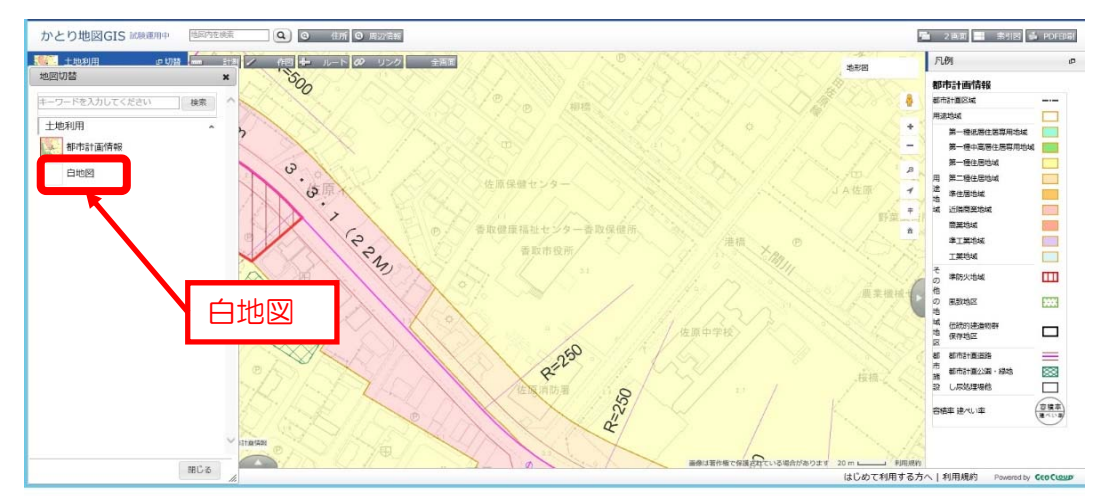

## ③白地図が表示されます。 必要な場所を表示させてから『PDF印刷』をクリックします。

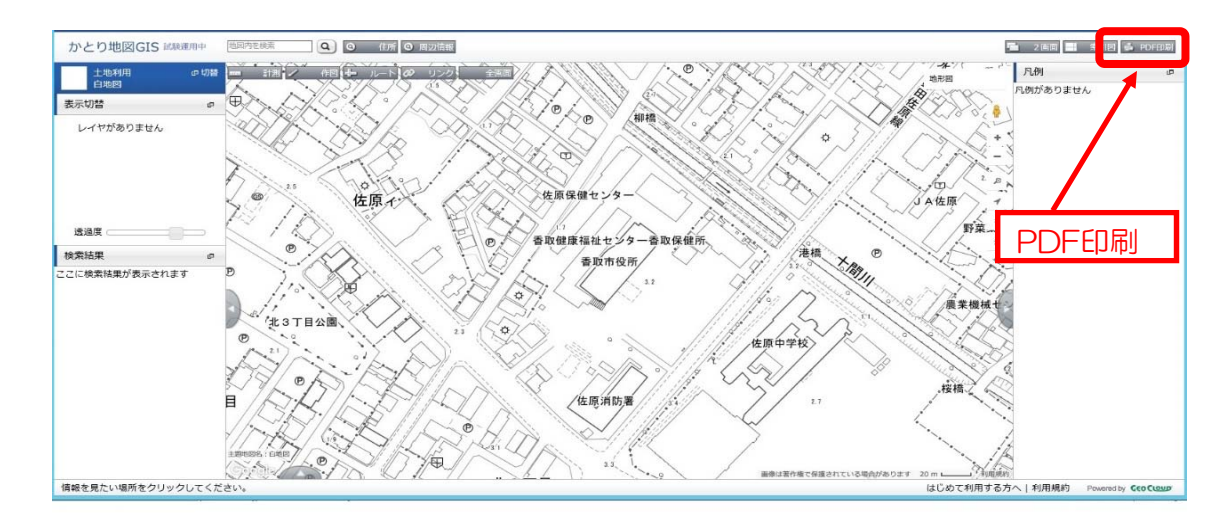

④縮尺や表示する内容を選択してから『PDF出力ボタン』をクリックします。

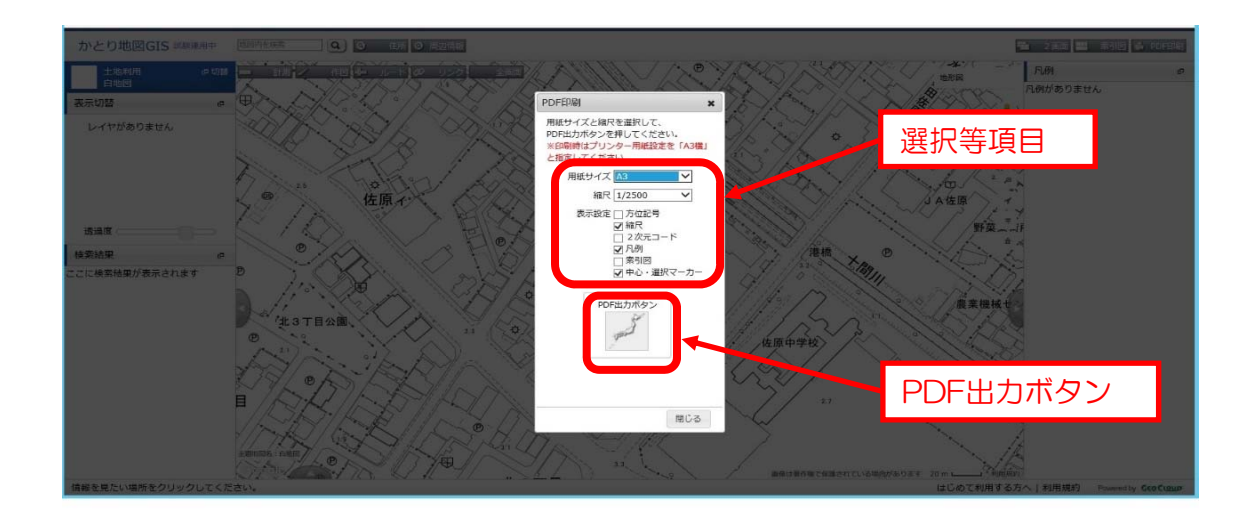

⑤PDFファイルが作成されます。印刷ができます。

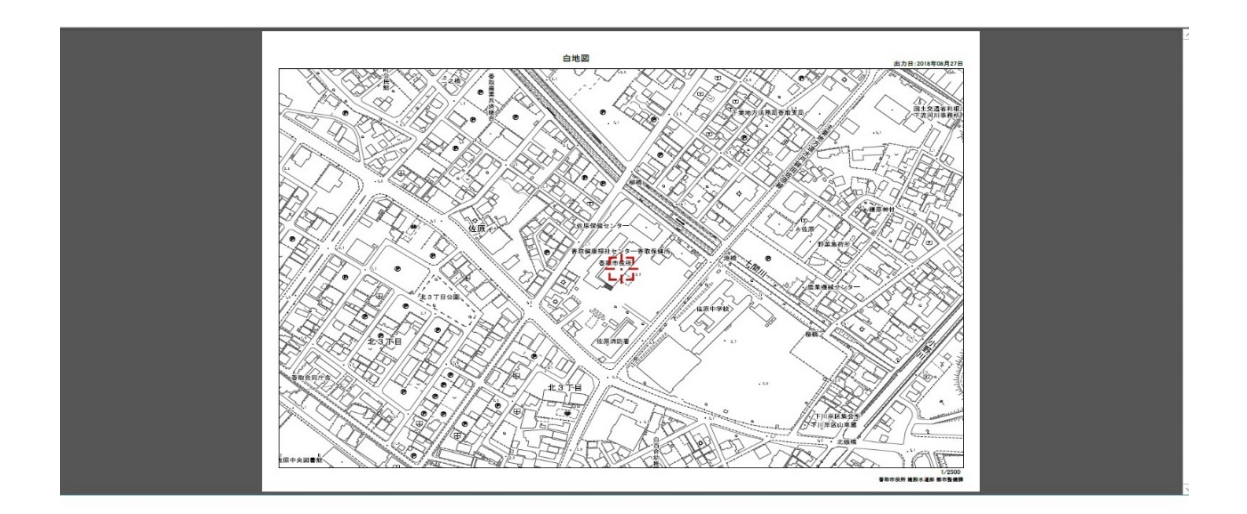